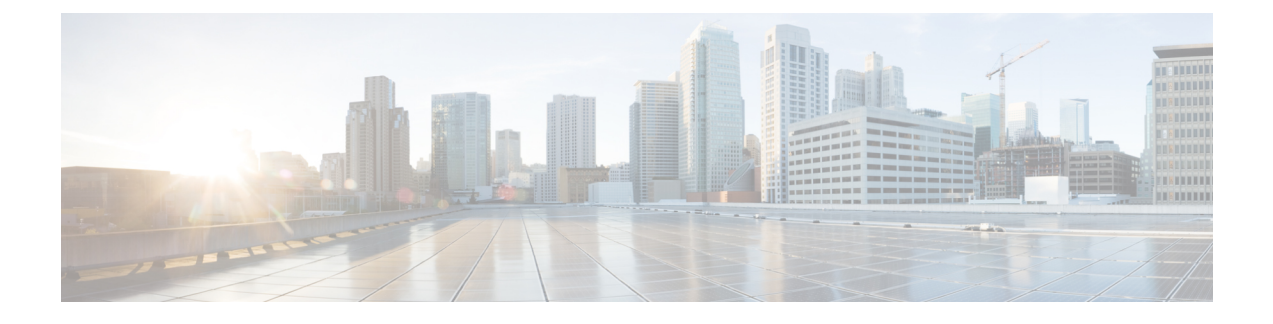

# **Managing Remote Presence**

This chapter includes the following sections:

- [Configuring](#page-0-0) Serial Over LAN, page 1
- [Configuring](#page-1-0) Virtual Media, page 2
- KVM [Console,](#page-6-0) page 7
- [Configuring](#page-6-1) the Virtual KVM, page 7

# <span id="page-0-0"></span>**Configuring Serial Over LAN**

Serial over LAN enables the input and output of the serial port of a managed system to be redirected over IP. Configure and use serial over LAN on your server when you want to reach the host console with Cisco IMC.

### **Before You Begin**

You must log in as a user with admin privileges to configure serial over LAN.

- **Step 1** In the **Navigation** pane, click the **Server** tab.
- **Step 2** On the **Server** tab, click **Remote Presence**.
- **Step 3** In the **Remote Presence** pane, click the **Serial over LAN** tab.
- **Step 4** In the **Serial over LAN Properties** area, update the following properties:

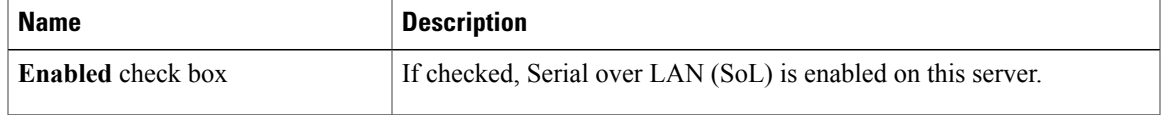

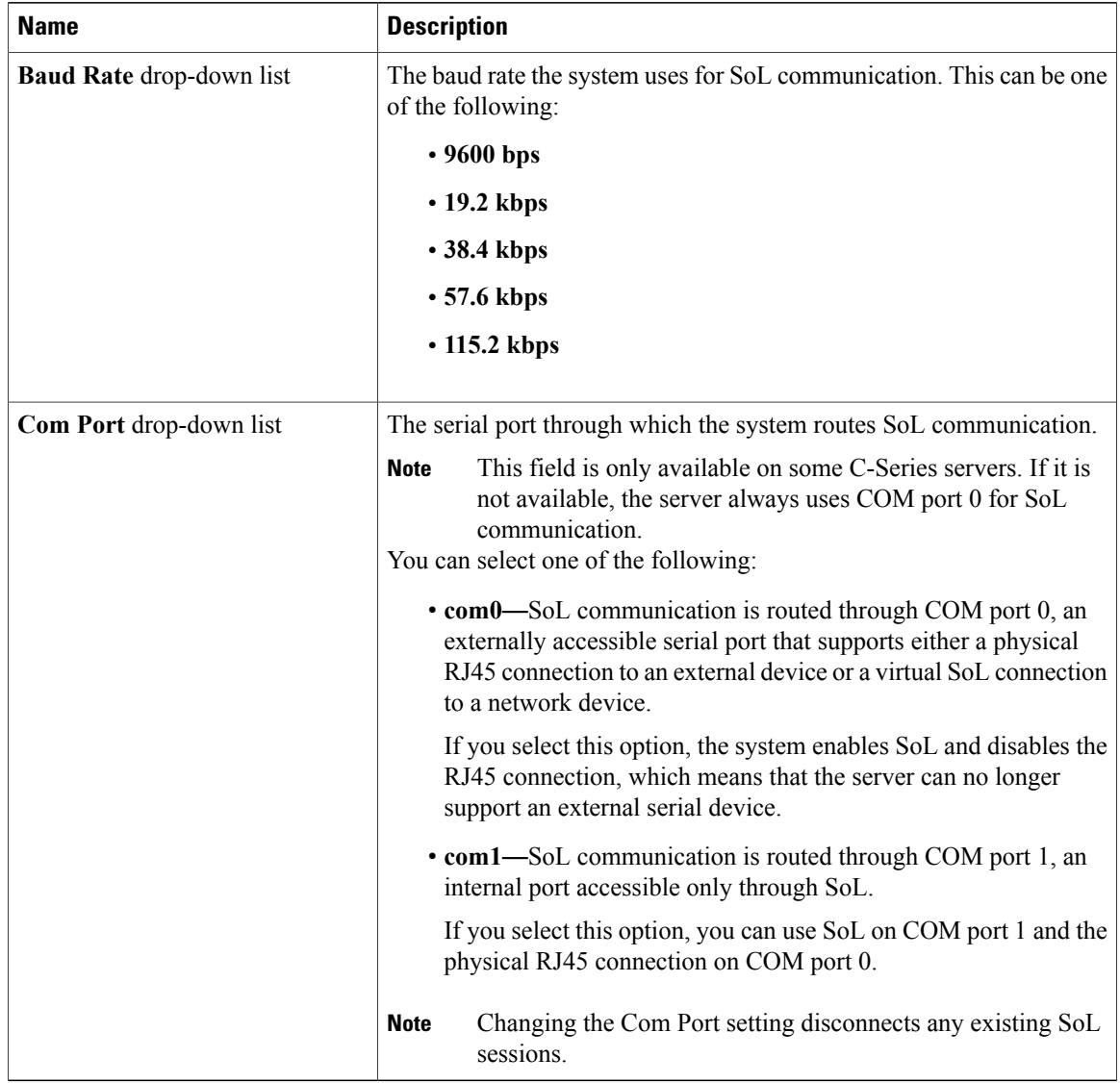

<span id="page-1-0"></span>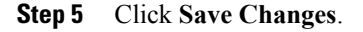

# **Configuring Virtual Media**

## **Before You Begin**

You must log in as a user with admin privileges to configure virtual media.

### **Procedure**

- **Step 1** In the **Navigation** pane, click the **Server** tab.
- **Step 2** On the **Server** tab, click **Remote Presence**.
- **Step 3** In the **Remote Presence** pane, click the **Virtual Media** tab.
- **Step 4** In the **Virtual Media Properties** area, update the following properties:

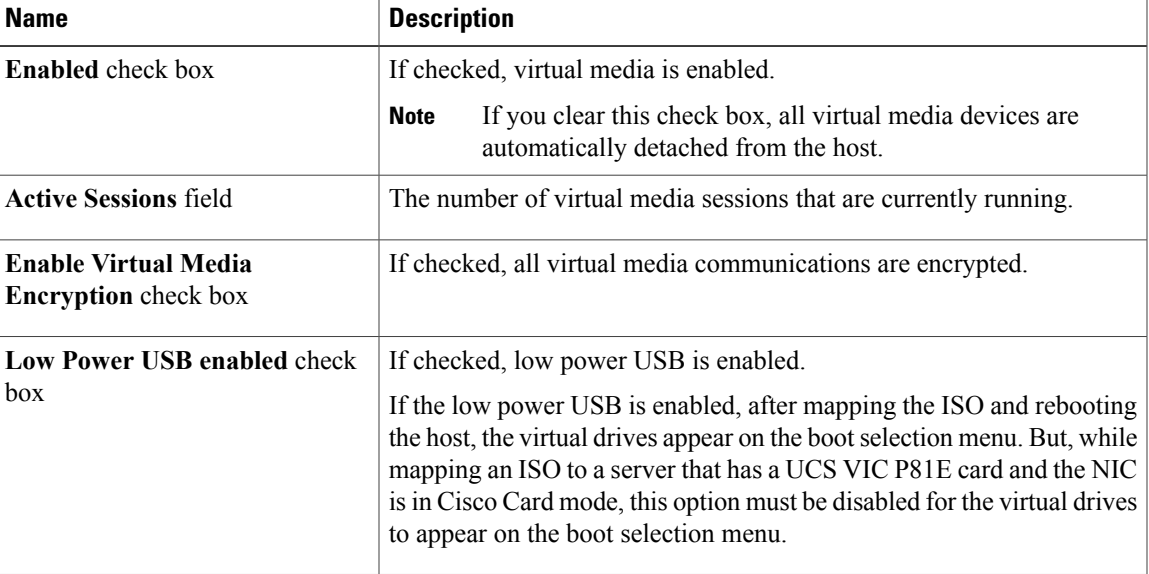

**Step 5** Click **Save Changes**.

# **Creating a Cisco IMC-Mapped vMedia Volume**

## **Before You Begin**

You must log in with admin privileges to perform this task.

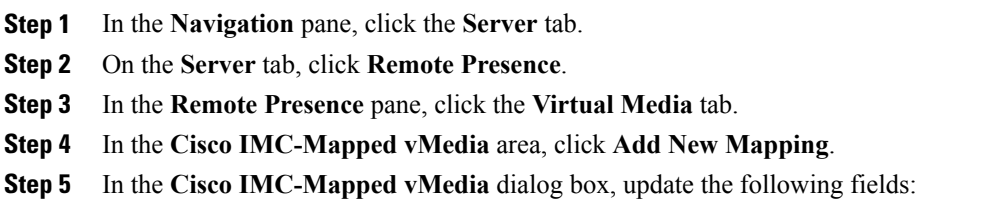

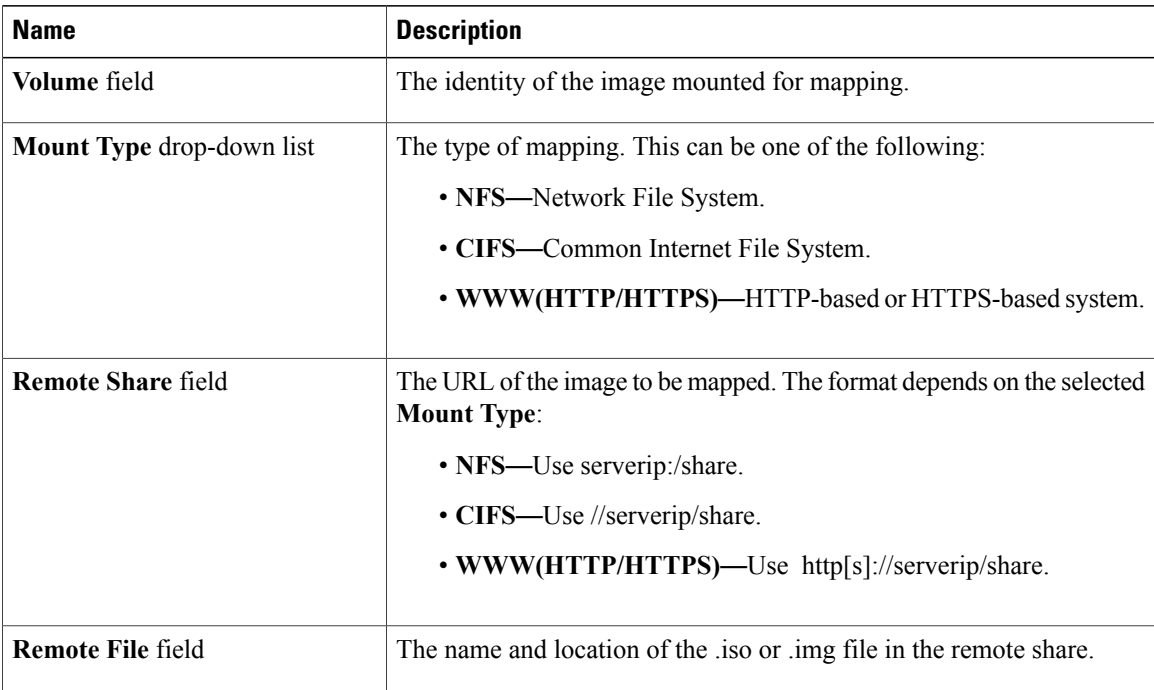

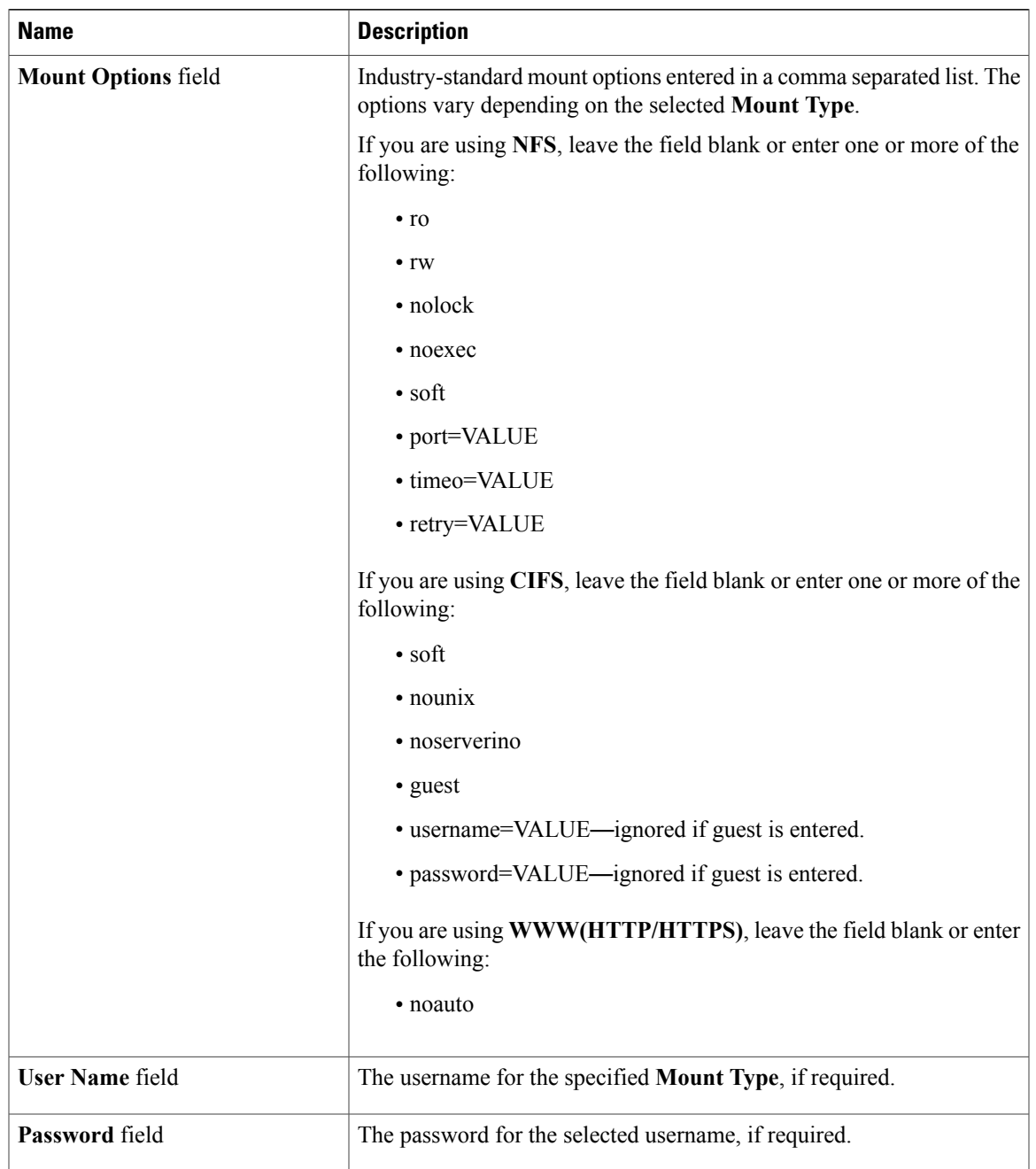

## **Step 6** Click **Save**.

# **Viewing Cisco IMC-Mapped vMedia Volume Properties**

#### **Before You Begin**

You must log in with admin privileges to perform this task.

#### **Procedure**

- **Step 1** In the **Navigation** pane, click the **Server** tab.
- **Step 2** On the **Server** tab, click **Remote Presence**.
- **Step 3** In the **Remote Presence** pane, click the **Virtual Media** tab.
- **Step 4** In the **Cisco IMC-Mapped vMedia** area, select a row from the **Current Mappings** table.
- **Step 5** Click **Properties** and review the following information:

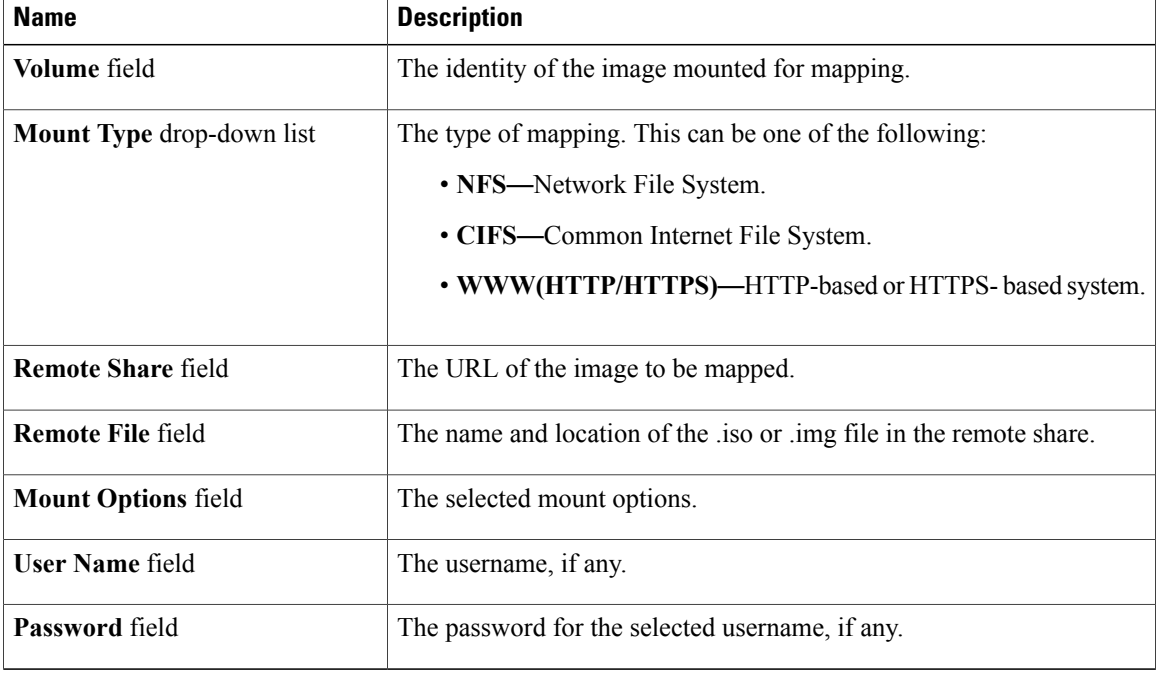

# **Removing a Cisco IMC-Mapped vMedia Volume**

#### **Before You Begin**

You must log in with admin privileges to perform this task.

#### **Procedure**

- **Step 1** In the **Navigation** pane, click the **Server** tab.
- **Step 2** On the **Server** tab, click **Remote Presence**.
- **Step 3** In the **Remote Presence** pane, click the **Virtual Media** tab.
- **Step 4** In the **Cisco IMC-Mapped vMedia** area, click **Unmap**.

# <span id="page-6-0"></span>**KVM Console**

The KVM console is an interface accessible from Cisco IMC that emulates a direct keyboard, video, and mouse (KVM) connection to the server. The KVM console allows you to connect to the server from a remote location.

Instead of using CD/DVD or floppy drives physically connected to the server, the KVM console uses virtual media, which are actual disk drives or disk image files that are mapped to virtual CD/DVD or floppy drives. You can map any of the following to a virtual drive:

- CD/DVD or floppy drive on your computer
- Disk image files (ISO or IMG files) on your computer
- USB flash drive on your computer
- CD/DVD or floppy drive on the network
- Disk image files (ISO or IMG files) on the network
- USB flash drive on the network

You can use the KVM console to install an OS on the server.

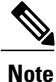

When launching the KVM Console from Internet Explorer 6 SP1 on Windows Server 2003, the browser will report that it cannot download a required file. If this occurs, click the browser Tools menu and select Internet Options. Click the Advanced tab and, in the Security section, uncheck the checkbox for "Do not save encrypted pages to disk." Launch the KVM Console again.

# <span id="page-6-1"></span>**Configuring the Virtual KVM**

### **Before You Begin**

You must log in as a user with admin privileges to configure the virtual KVM.

#### **Procedure**

- **Step 1** In the **Navigation** pane, click the **Server** tab.
- **Step 2** On the **Server** tab, click **Remote Presence**.
- **Step 3** In the **Remote Presence** pane, click the **Virtual KVM** tab.
- **Step 4** On the **Virtual KVM** tab, complete the following fields:

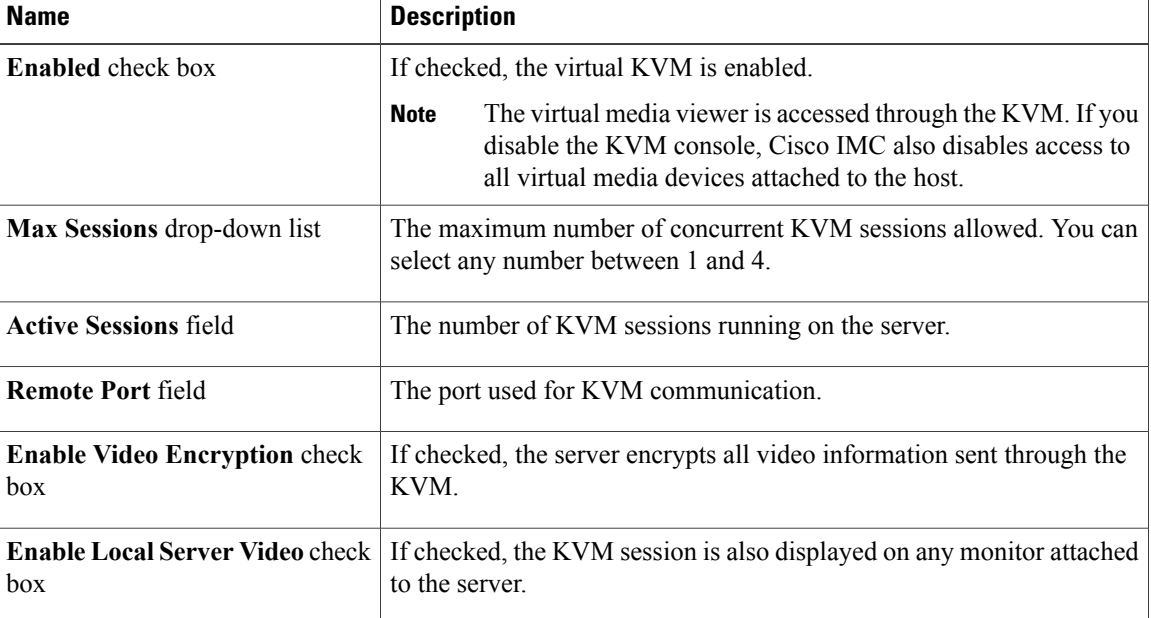

#### **Step 5** Click **Save Changes**.

# **Enabling the Virtual KVM**

#### **Before You Begin**

You must log in as a user with admin privileges to enable the virtual KVM.

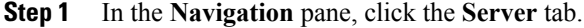

- **Step 2** On the **Server** tab, click **Remote Presence**.
- **Step 3** In the **Remote Presence** pane, click the **Virtual KVM** tab.
- **Step 4** On the **Virtual KVM** tab, check the **Enabled** check box.
- **Step 5** Click **Save Changes**.

# **Disabling the Virtual KVM**

## **Before You Begin**

You must log in as a user with admin privileges to disable the virtual KVM.

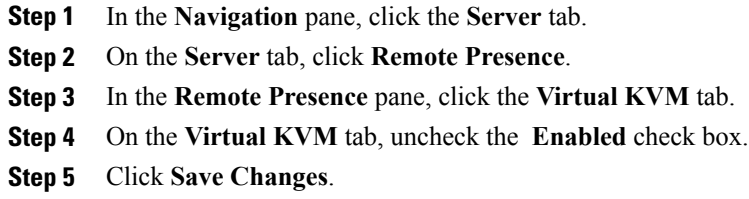